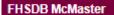

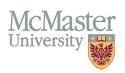

# How To View and Enhance Your Program Contribution Roles (Programs)

TARGET AUDIENCE: PROGRAM COORDINATORS

Updated April 27, 2023

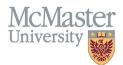

# **OVERVIEW**

This document outlines how to add Educational Contributions by a program for faculty teaching in the program.

#### LOGIN

Login to the system using your MacID/password or local login.

If you have any questions about how to login, refer to this user guide on our website How to Login to FHS DB

## **PROGRAM CONTRIBUTION ROLES**

#### NAVIGATE TO THE EDUCATIONAL CONTRIBUTIONS MODULE

Click on the Educational Contributions menu to open more options related to the Contributions.

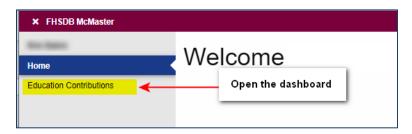

### **VIEW CONTRIBUTION ROLES**

You can view all Contributions Roles in FHS DB. Some of these roles are assigned to your program. To view all roles and their attributes, go to the menu called Contribution Roles.

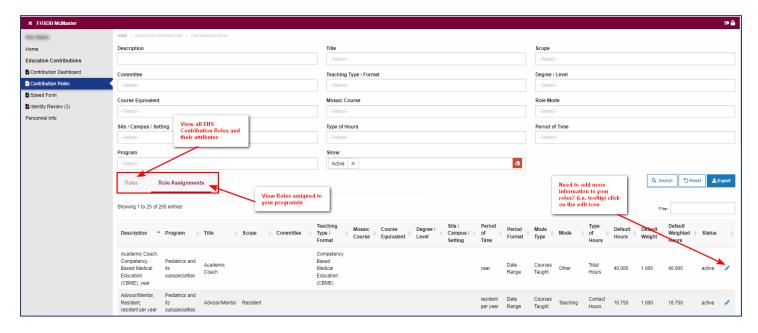

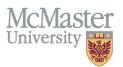

# **EDIT PROGRAM SPECIFIC ROLE ATTRIBUTES**

Program roles has 3 attributes that can be modified to enhance the contribution process. They can be found by clicking the edit icon on a specific role. At the bottom of the role window, you will be able edit/select these attributes.

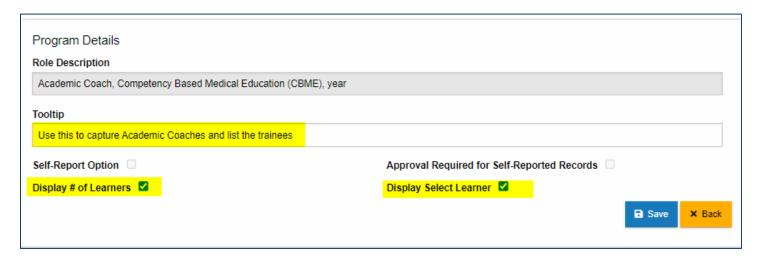

**Tooltip** - The tooltip is there to help select the proper role. It can have hints, short instructions on when to select this role.

<u>Display # of Learners</u> – this checkbox when selected will allow you to select number of learners for the contributions that you are adding for this role. Some roles are dependent on the number of learners, and in the past this information was collected in the comments. Now, when selected, you can have a number of learners as part of the contribution for faculty.

<u>Display Select Learner</u> - this checkbox when selected will allow you to add the learner names into a separate fields instead of collecting this information in the comments.

## **Speed Form Display for Enhanced Roles**

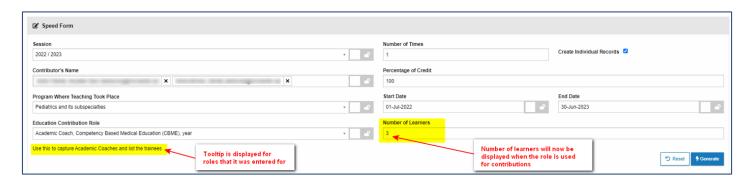

#### **NEED SUPPORT?**

All FHS DB User Guides can be found on the FHS DB website